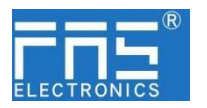

## **FNI ECT-116-006-K54 (009E71) IP 20** 模块用户手册

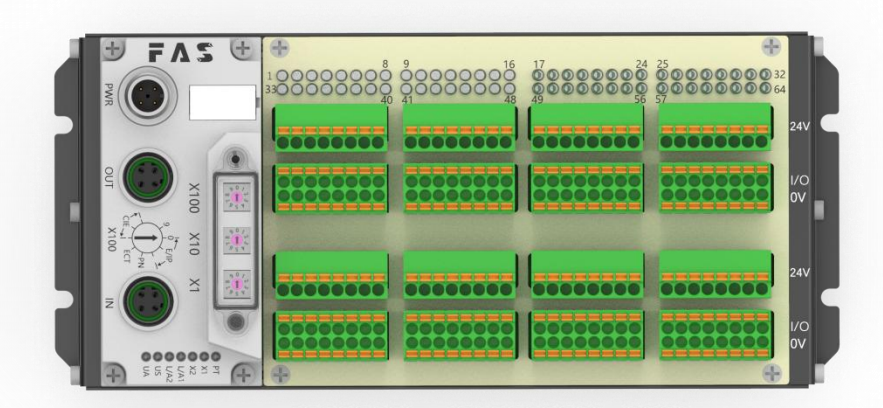

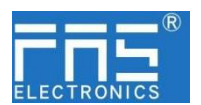

目 录

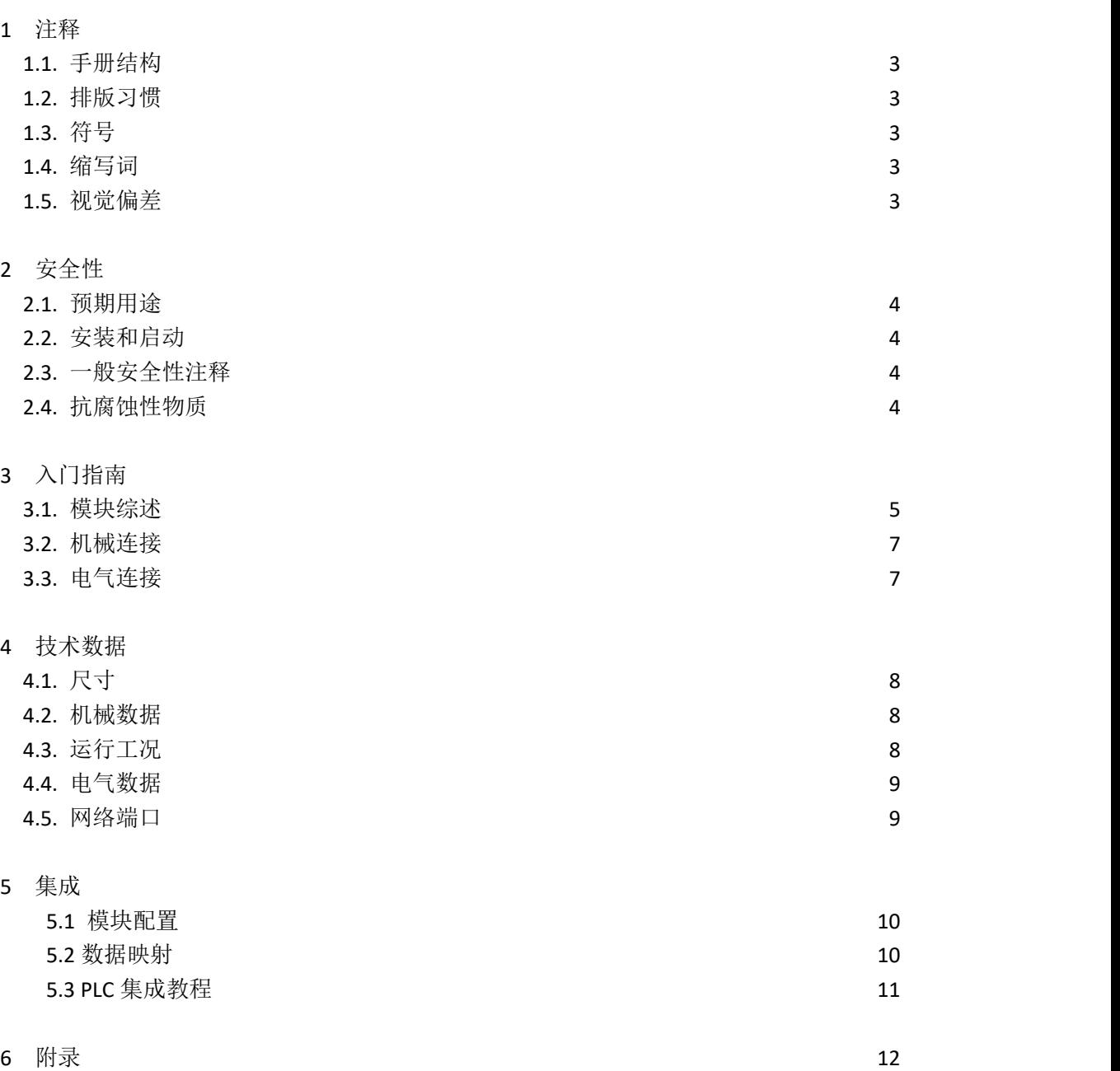

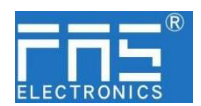

1 注释

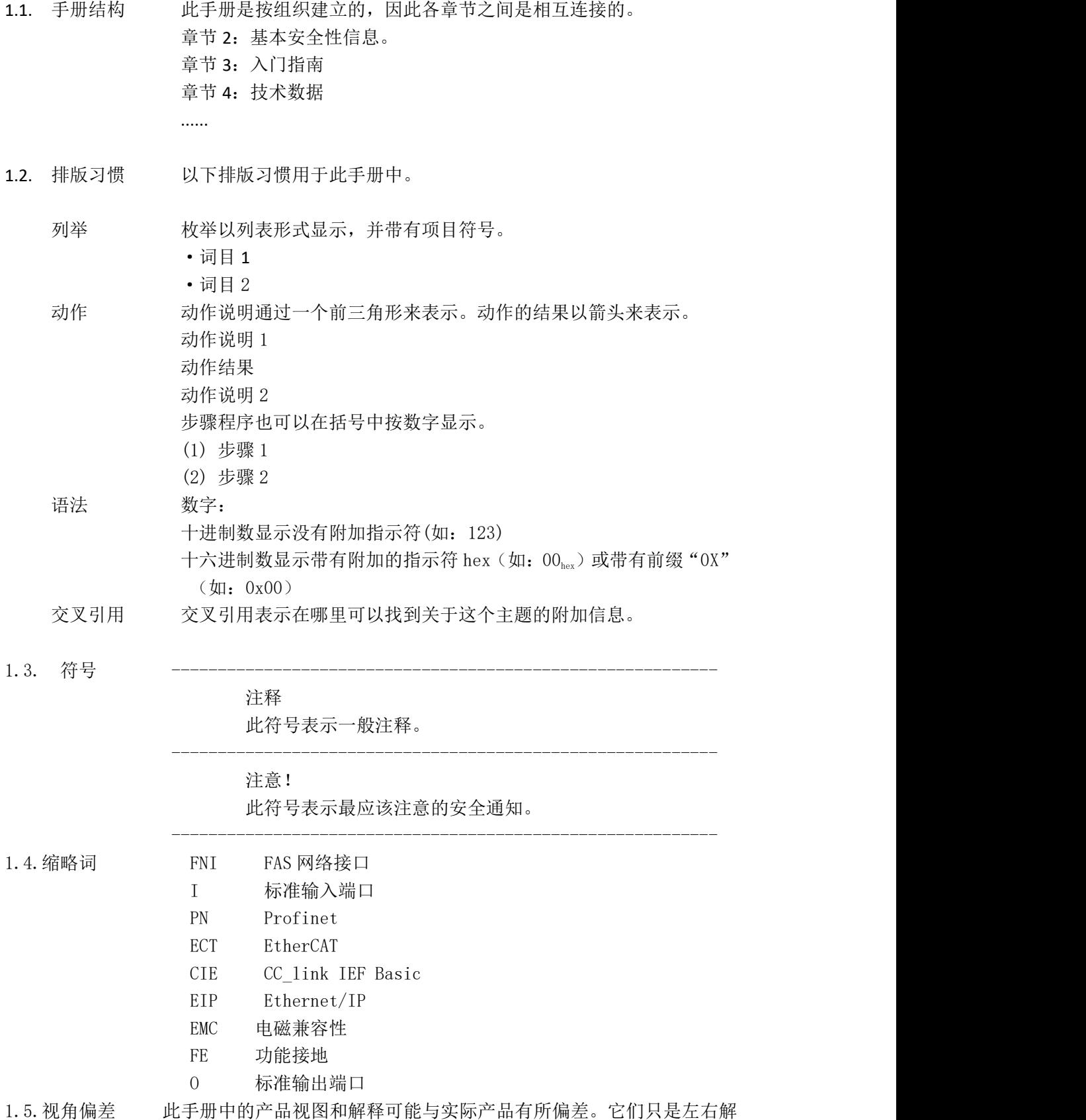

释说明材料所用。

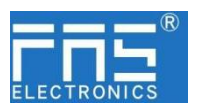

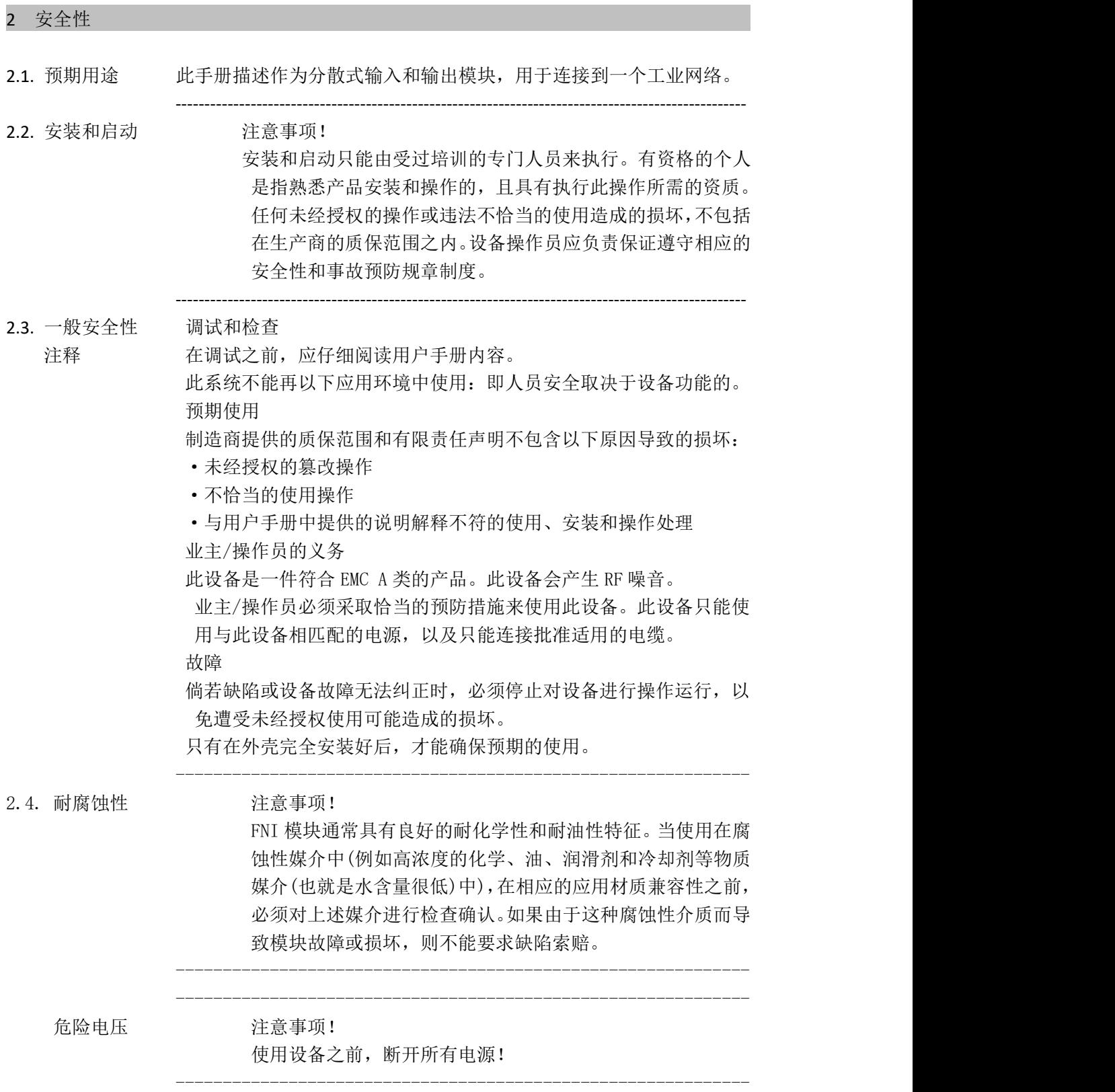

3 入门指南

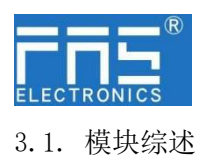

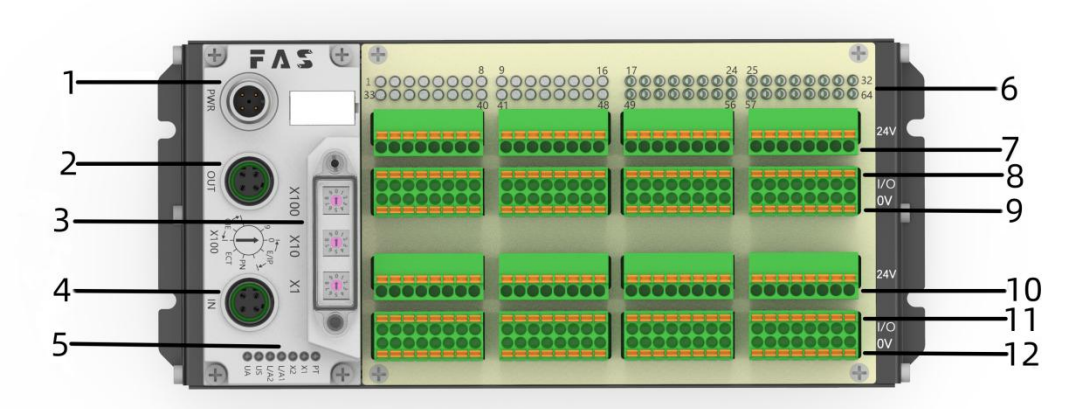

- 
- 2 EtherCAT 输出口 8 1-32 信号接口
- 
- 
- 5 模块状态指示灯 11 32-64 信号接口
- 
- 1 供电接口 2000 000 2000 1 传感器执行器供电+24V
	-
- 3 拨码开关 9 传感器执行器供电 0V
- 4 EtherCAT 输入口 10 传感器执行器供电+24V
	-
- 6 信号状态指示灯 12 传感器执行器供电 0V

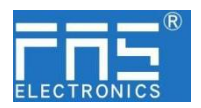

模块状态指示灯

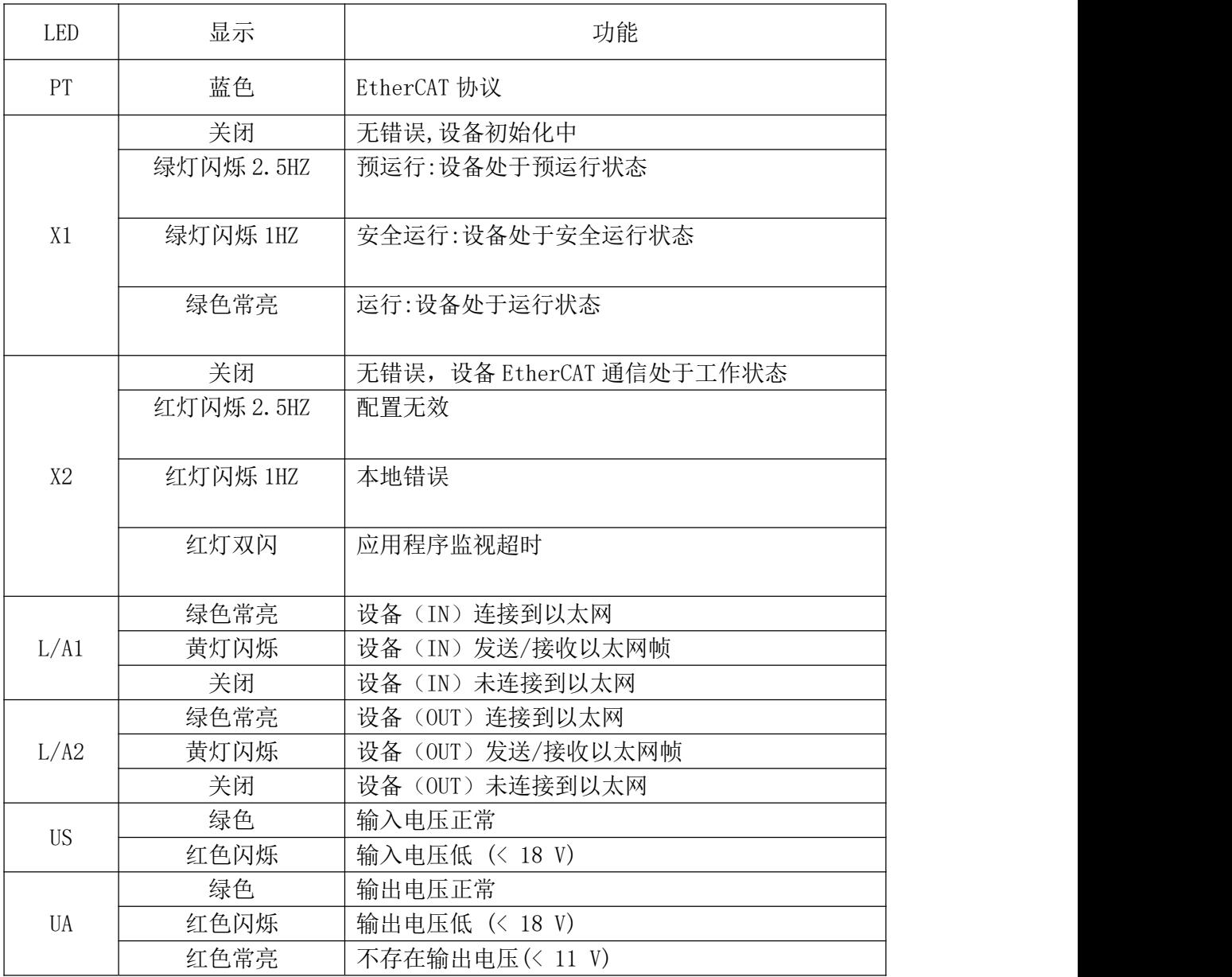

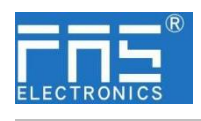

- 3 入门指南
- 3.2. 机械连接 模块是使用 4 个 M4 螺栓或 DIN35 导轨卡扣安装。
- 3.3. 电气连接
	- 3.3.1 网络接口(D-code)

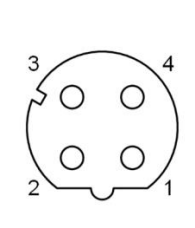

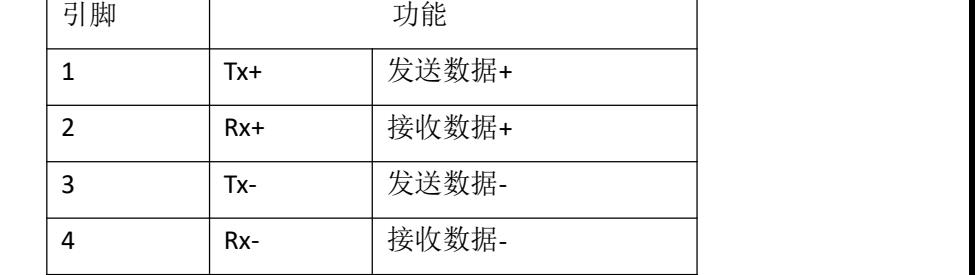

说明:

未使用的 I/O 端口插座必须用端盖盖住,以满足 IP67 防护等级。

### 3.3.2 供电端口(A-code)

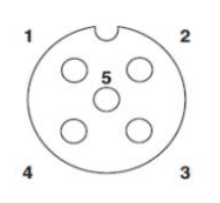

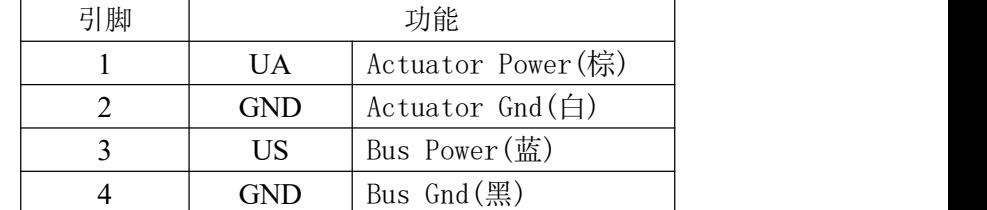

说明:

- 1、建议单独提供 Bus 电源和 Actuator 电源。
- 2、Actuator 电源总电流<4A, Bus 电源总电流<1A;
- 3、从壳体到机器的 FE 连接必须是低阻抗的,且尽可能的保持短。
- 3.3.3 信号端口(免螺丝弹簧式接线端子)

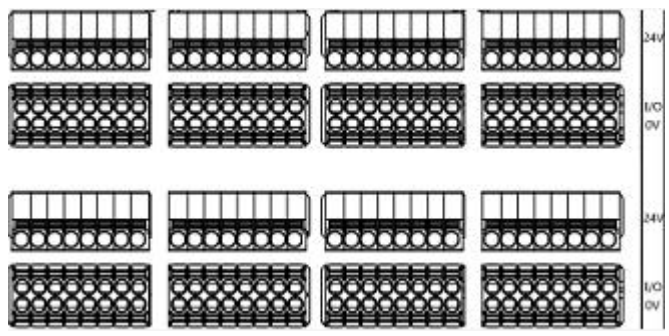

说明:

- 1、输入输出信号类型支持:三线 NPN,二线 NPN,干接点;
- 2、引脚+24V 单路输出电流最大 350mA。模块总电流<4A.
- 3、每 8 路总电流不超过 1A.

#### 第 7 页 共 12 页

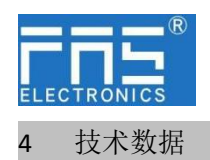

4.1. 尺寸

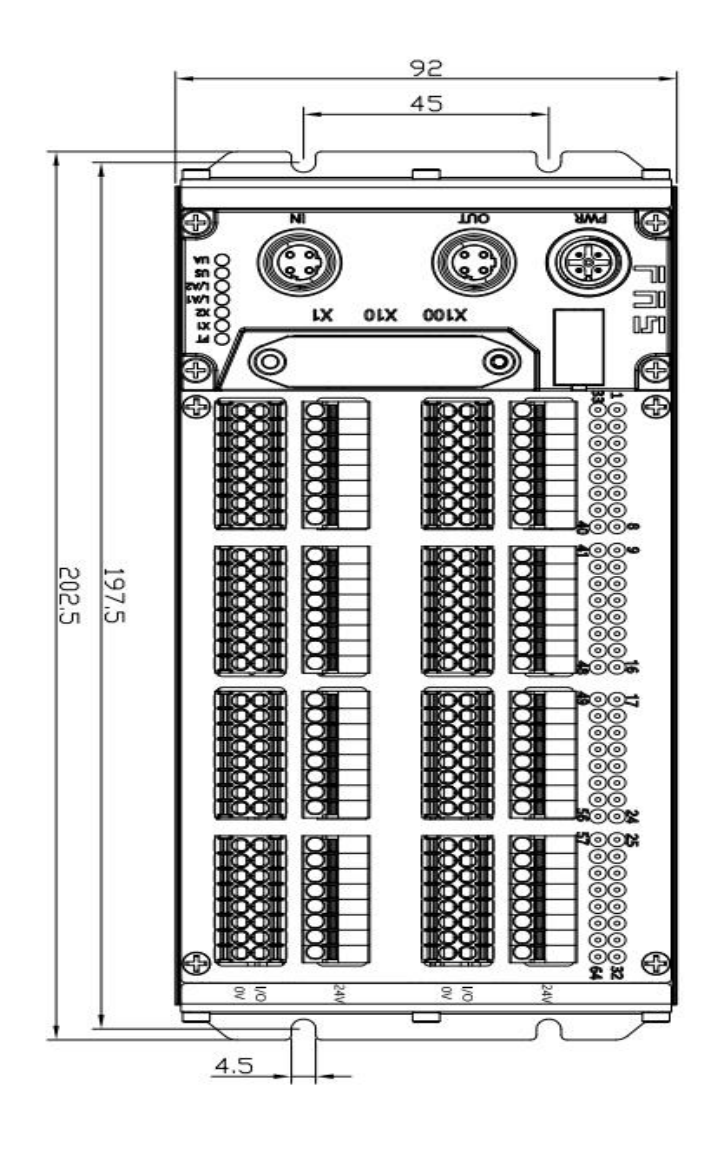

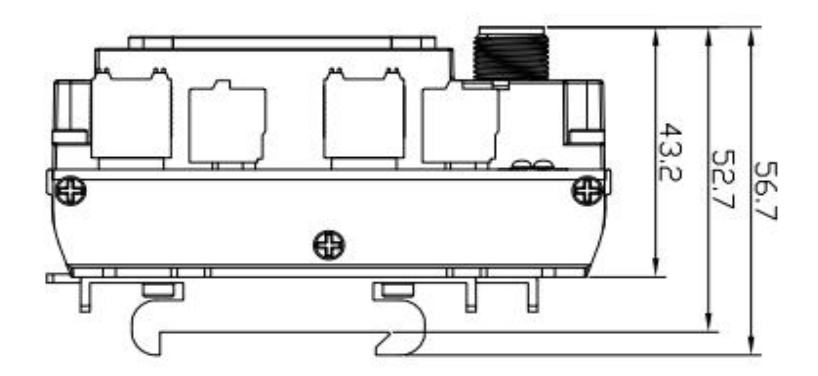

### 第 8 页 共 12 页

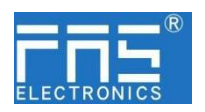

### 4.2 机械数据

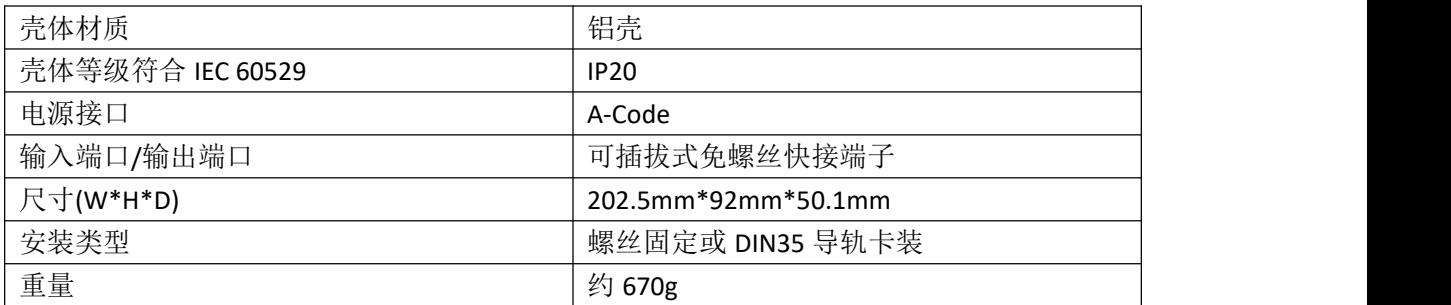

4.3. 运行工况

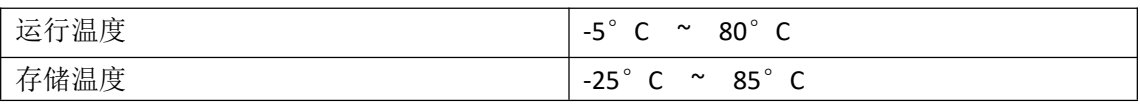

4.4. 电气数据

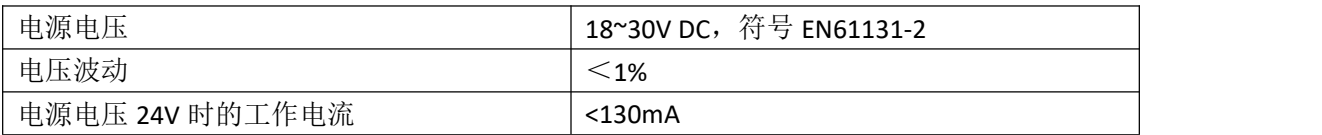

### 4.5 网络端口

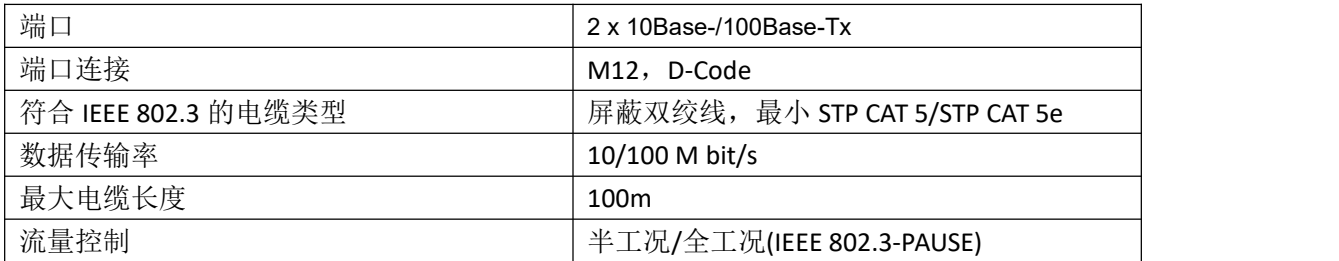

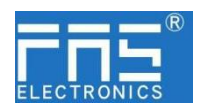

5 集成 カランド・ショップ しょうしょう

5.1 模块配置

5.1.1 恢复出厂设置

1.设备断电,拨码 900; 2.设备上电,等待 10 秒; 3.设备断电,拨码至设置前的状态; 4.设备上电,恢复出厂状态;

5.1.2 节点地址配置

①节点地址由 PLC 分配:拨码地址 X100=4 X10=0 X1=0  $(2)$  节点地址手动分配: 拨码地址 X100=4, 节点号为 X10=十位 X1=个位

举例:

拨码:X100=4, X10=2, X1=5 节点号则为 25 注意最大节点号 99, 拨码调整后,需重新上电;

5.2 数据映射

Digital Input Mapping\_Standard Input 01-08\_3000\_01: 第 1~8 通道输入信号映射 Digital Input Mapping\_Standard Input 09-16\_6000\_02: 第 09~16 通道输入信号映射 Digital Input Mapping\_Standard Input 17-24\_6000\_03: 第 17~24 通道输入信号映射 Digital Input Mapping Standard Input 25-32 6000 04: 第 25~32 通道输入信号映射 Digital Input Mapping\_Standard Input 33-40\_6000\_05: 第 33~40 通道输入信号映射 Digital Input Mapping Standard Input 41-48 6000 06: 第 41~48 通道输入信号映射 Digital Input Mapping Standard Input 49-56 6000 07: 第 49~56 通道输入信号映射 Digital Input Mapping\_Standard Input 57-64\_6000\_08: 第 57~64 通道输入信号映射 Digital Output Mapping\_Standard Output 01-08\_3000\_01 : 第 1~8 通道输出信号映射 Digital Output Mapping\_Standard Output 09-16\_6000\_02: 第 09~16 通道输出信号映射

第 10 页 共 12 页

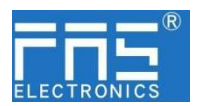

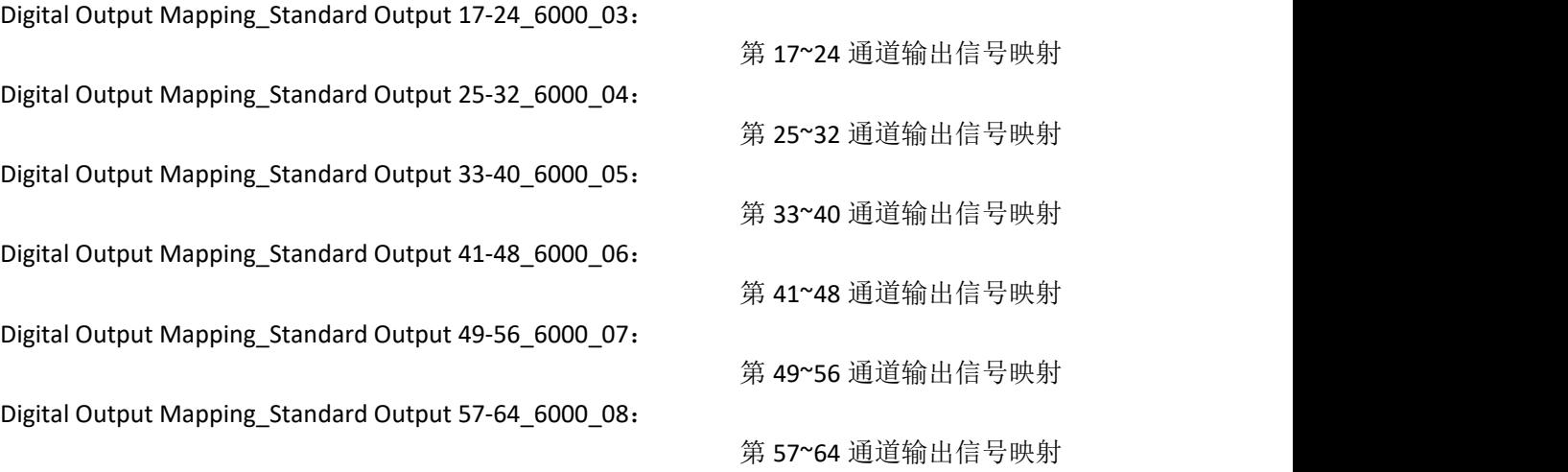

#### 5.3 PLC 集成教程

5.3.1 欧姆龙 NX1P2 Sysmac Studio 中集成(ECT)

1、安装 ESI 文件:双击配置和设置中的 EtherCAT--右键主设备--选择"显示 ESI 库", 在弹出的窗口中选择 ESI 文件进行安装

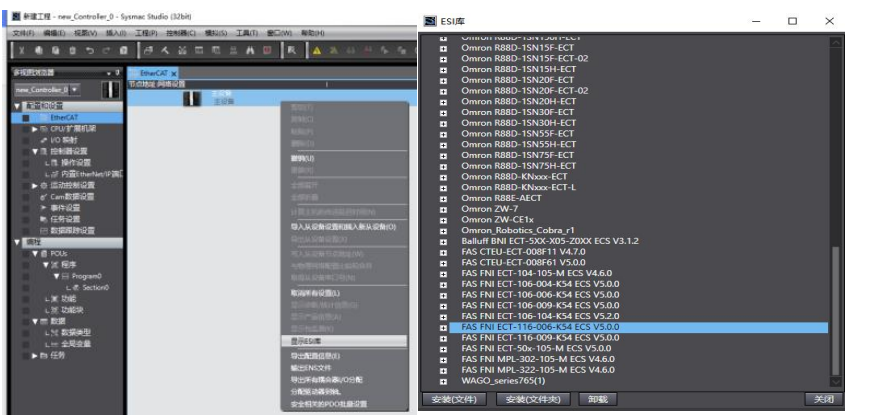

2、组态模块到 EtherCAT 网络中: 在右侧工具箱中找到 FieldBus Modules 中找到模 块型号图标双击加入到网络中

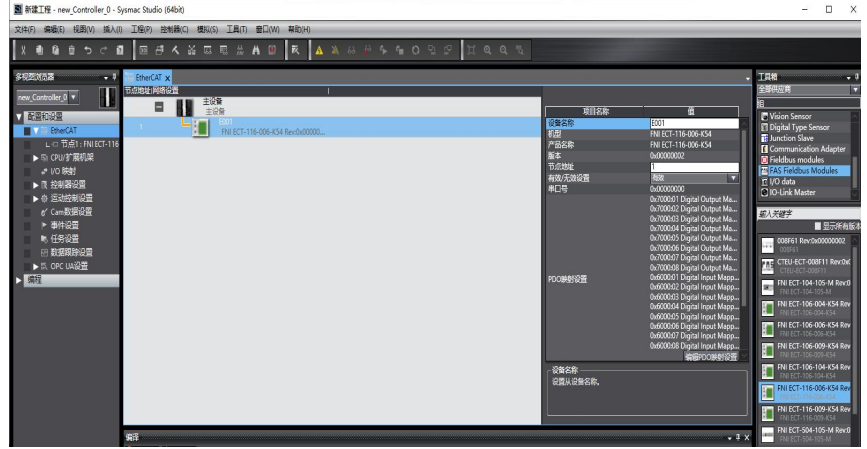

3、PLC 转到在线模式,右键主设备,写入从设备节点地址

### 第 11 页 共 12 页

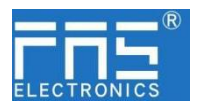

4、变量映射: 在 I/O 映射中选中已组态的节点, 变量处填入名称, 组态完成!。

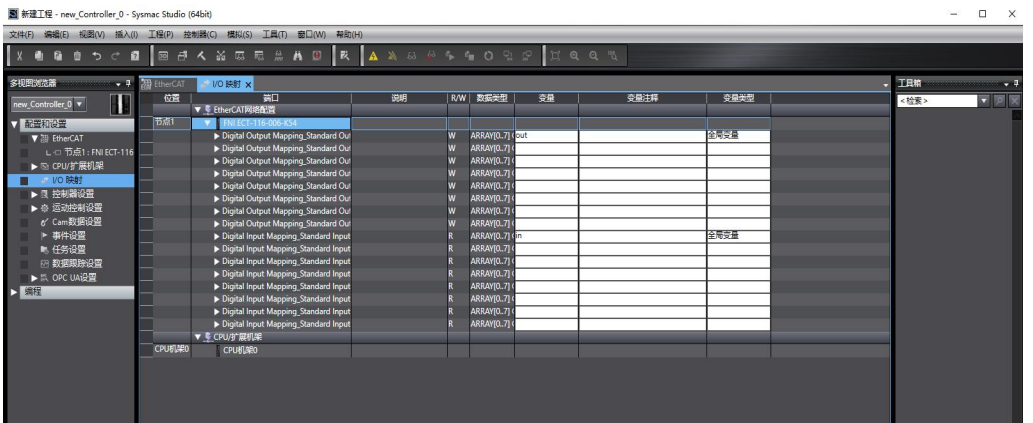

6 附录

6.1. 订货代码

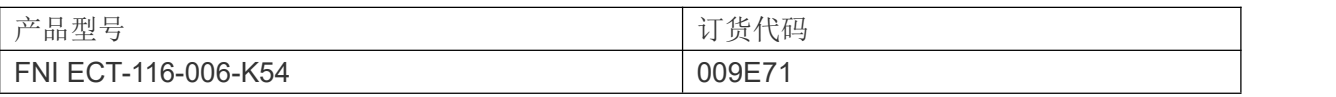